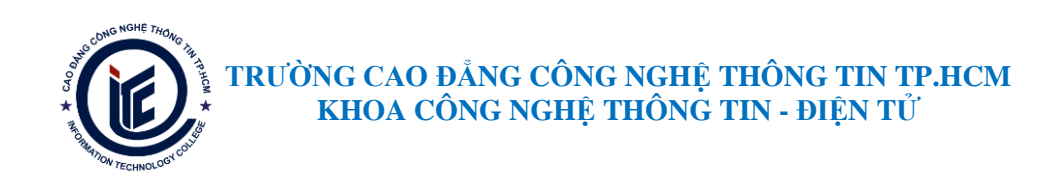

## HƯỚNG DÃN SỬ DỤNG PHẦN MỀM ZOOM DÀNH CHO SINH VIÊN TRONG CÁC CÁC PHIÊN HỌC/THẢO LUẬN **TRỰC TUYẾN**

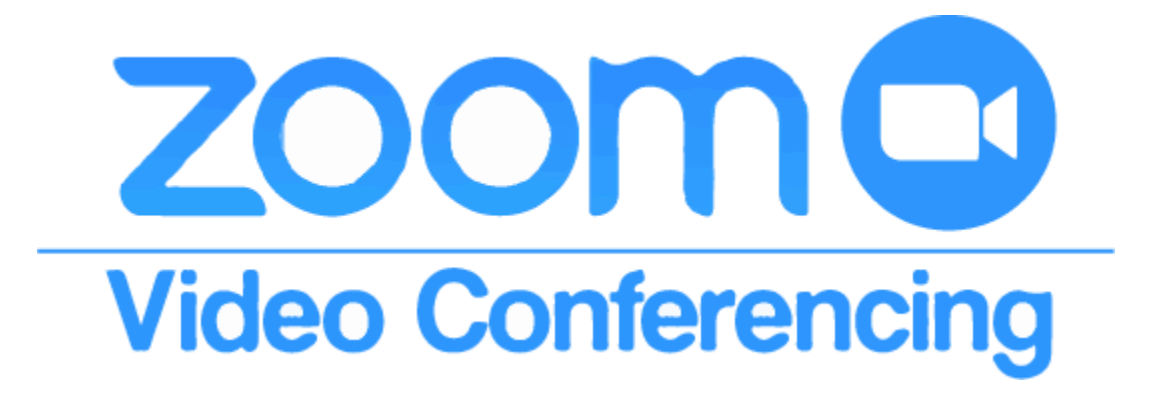

## Nội dung:

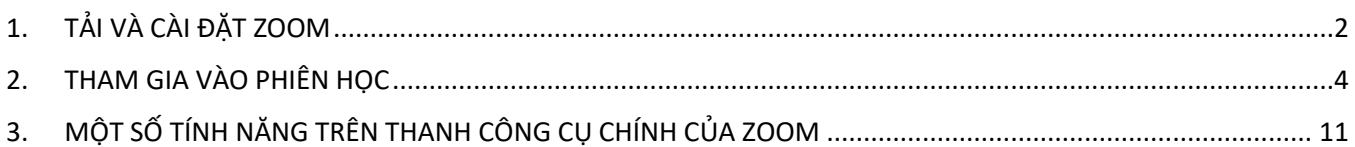

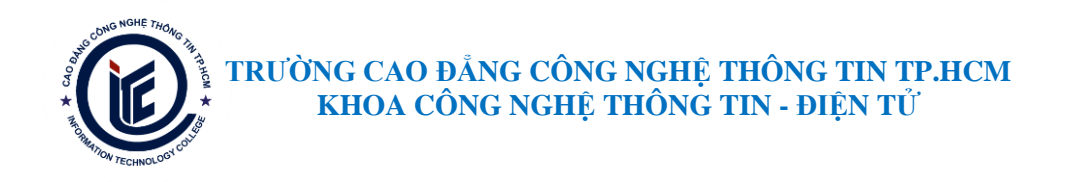

### <span id="page-1-0"></span>**1. TẢI VÀ CÀI ĐẶT ZOOM TRÊN PC**

- Bước 1: Truy cập link<https://www.zoom.us/> để vào trang chủ của Zoom

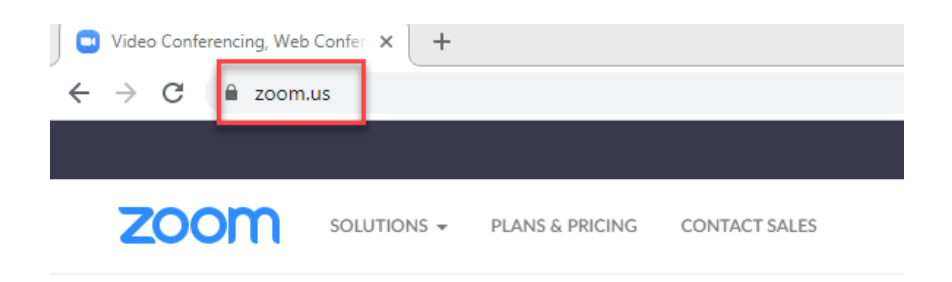

# Zoom for video, conference rooms & phone.

Bước 2: Trên trang chủ Zoom, tìm đến Resources  $\rightarrow$  chọn Dowload Zoom Client

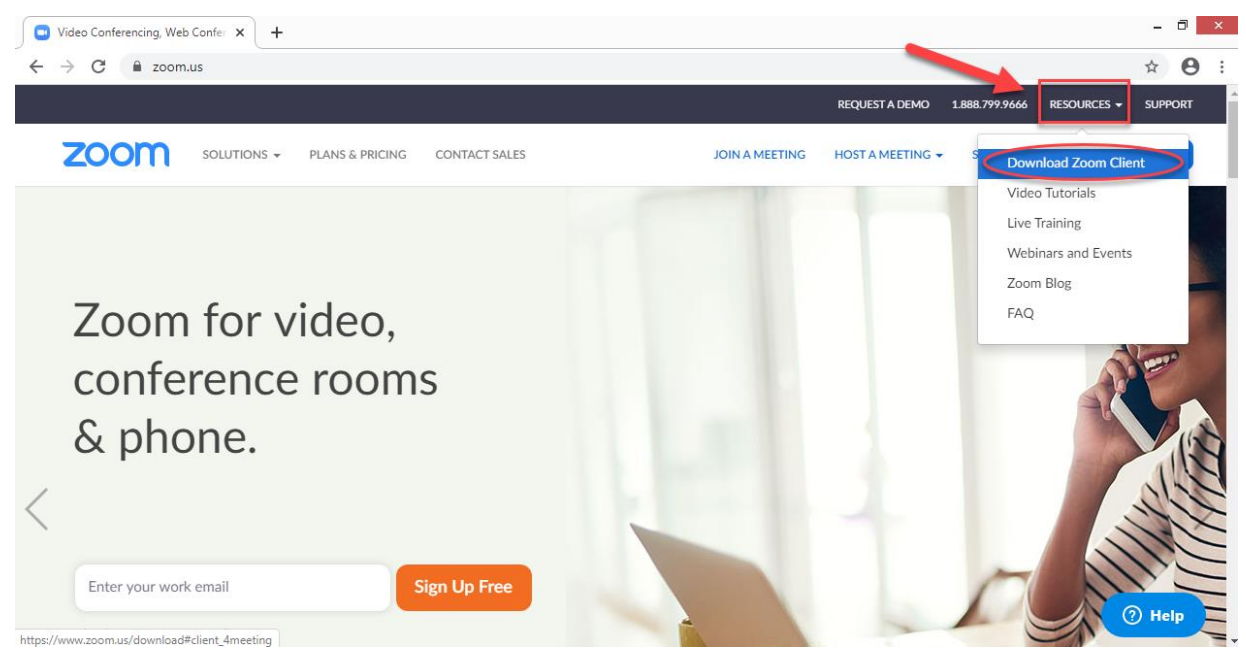

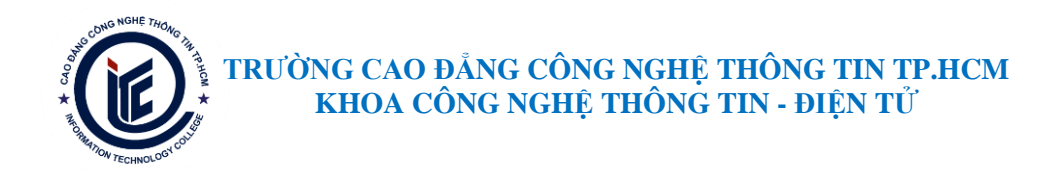

Bước 3: Tìm và chọn Dowload trong sản phẩm Zoom Client for Meetings

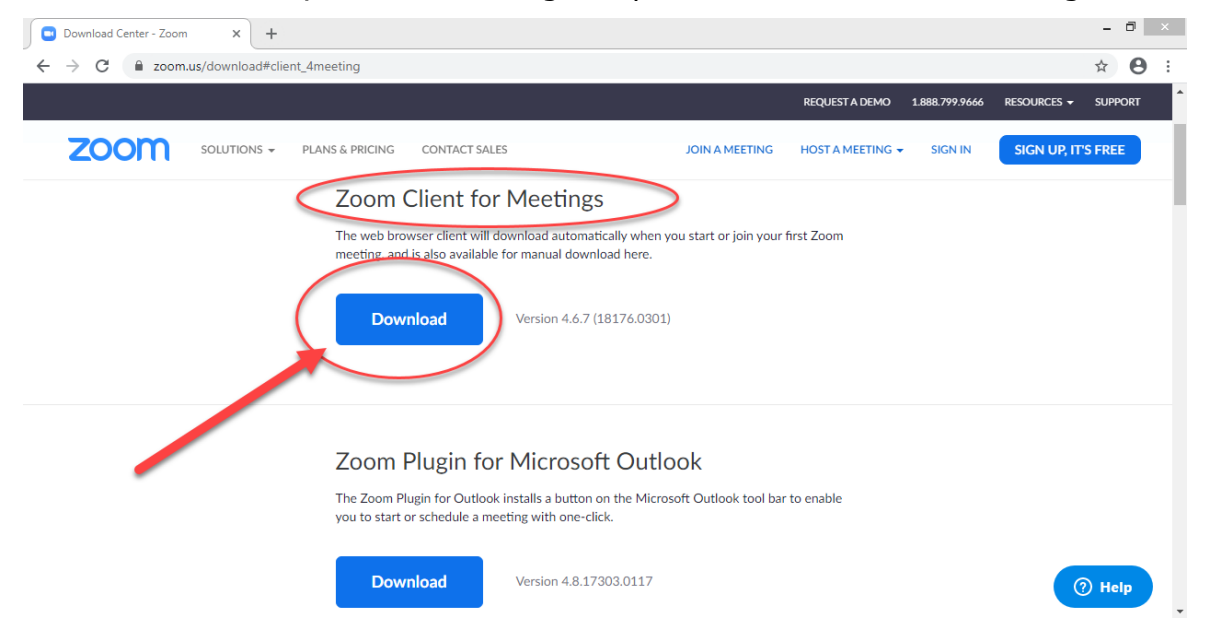

- Bước 4: Sau khi quá trình tải phần mềm kết thúc, tiến hành chạy cài đặt phần mềm

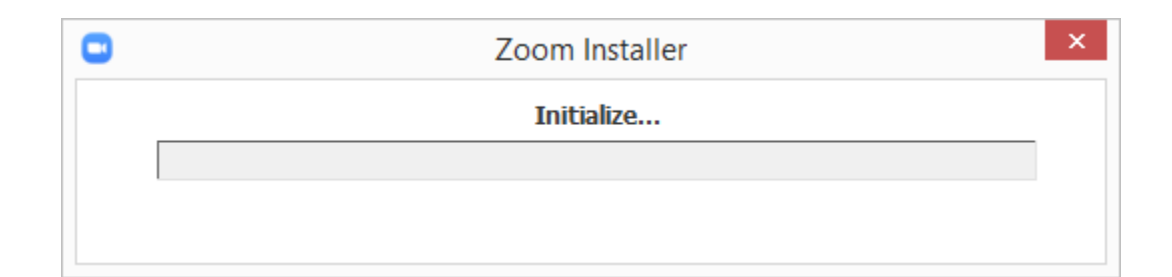

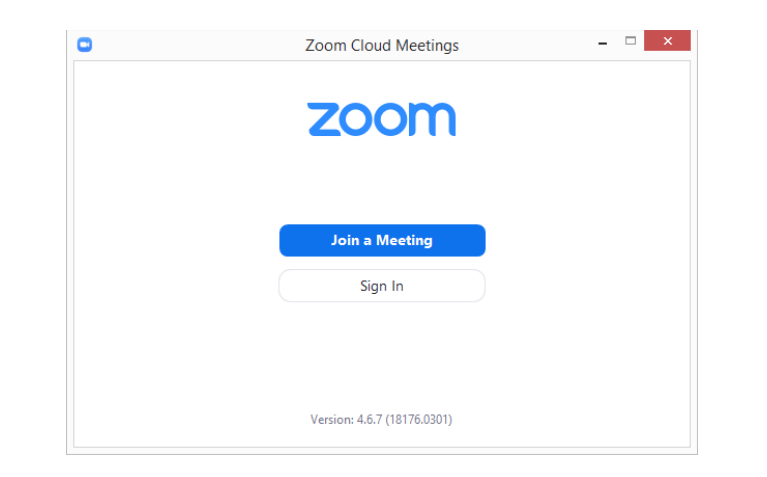

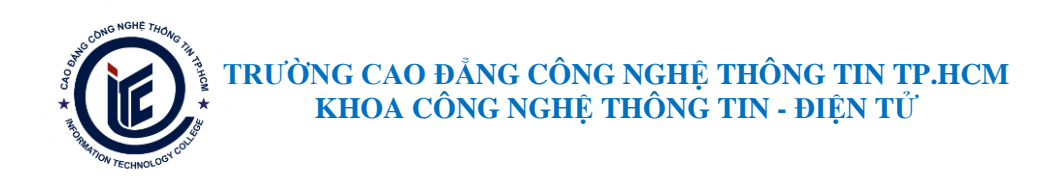

#### **TRÊN SMARTPHONE**

Tìm đến ứng dụng Zoom Cloud Meetings có trên Play Store (đối với Android) hoặc App Store (đối với IOS) để cài đặt và sử dụng.

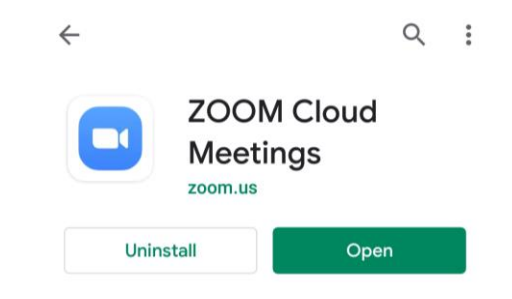

## <span id="page-3-0"></span>**2. THAM GIA VÀO PHIÊN HỌC**

Để có thể tham gia vào phiên học trực tuyến thì sinh viên cần được cung cấp ID và mật khẩu phiên học (từ GV). Sau đó, SV thực hiện các bước sau:

#### **TRÊN PC**

- Bước 1: Vào Zoom  $\rightarrow$  chọn Join a Meeting

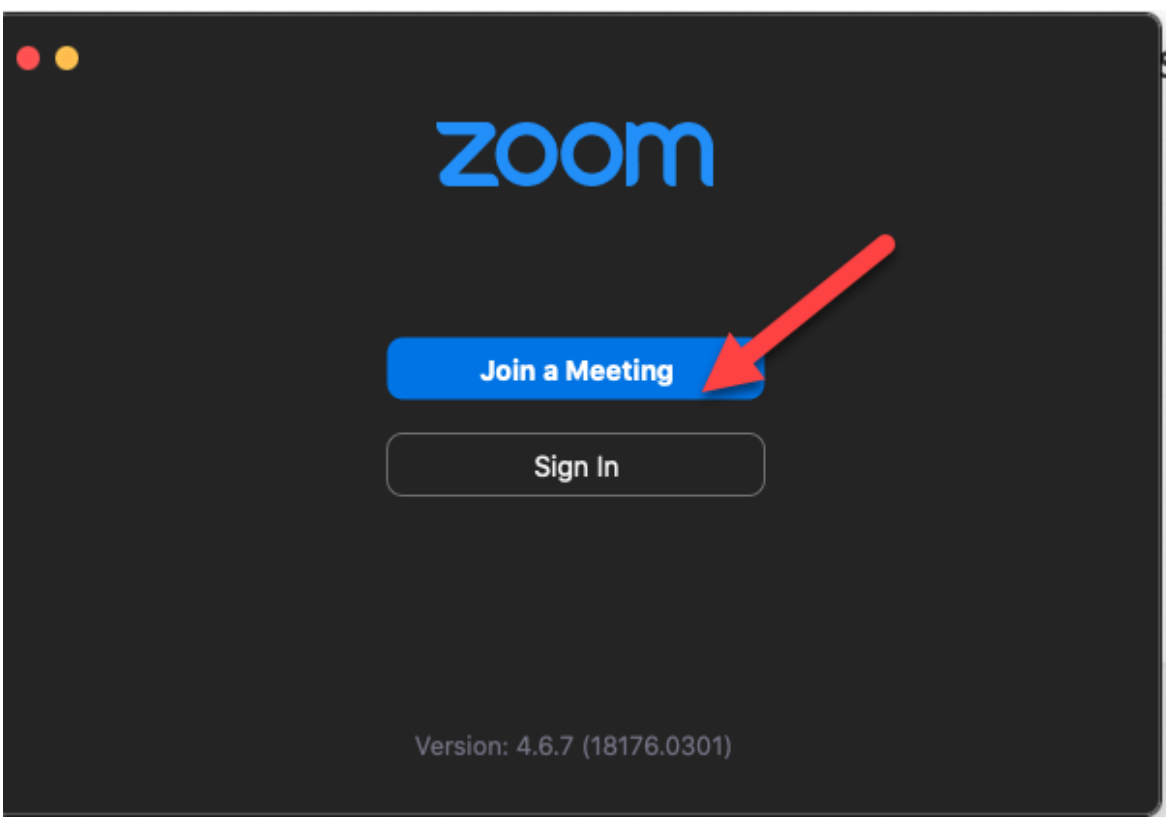

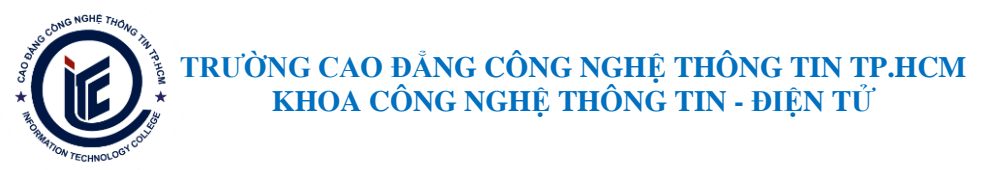

- Bước 2: Nhập ID của chủ phiên học (GV), tên của SV (sẽ được hiển thị trong phiên họp) → Chọn Join

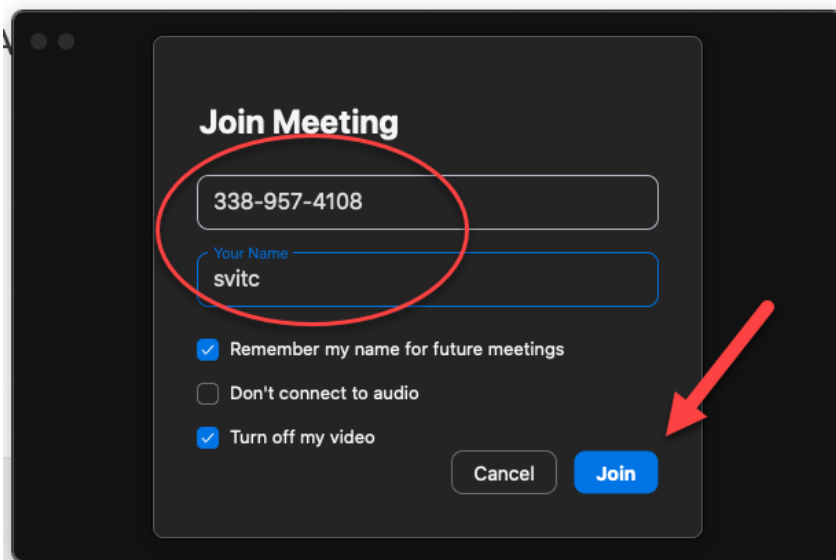

- Bước 3: Nhập mật khẩu của GV cấp  $\rightarrow$  Chọn Join

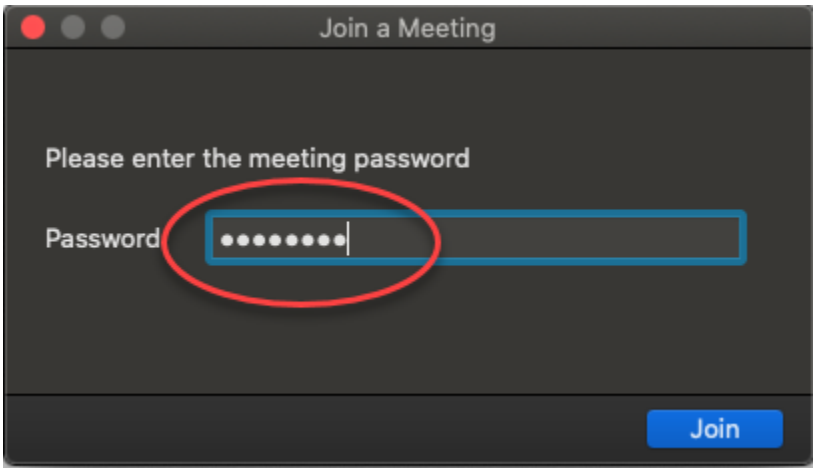

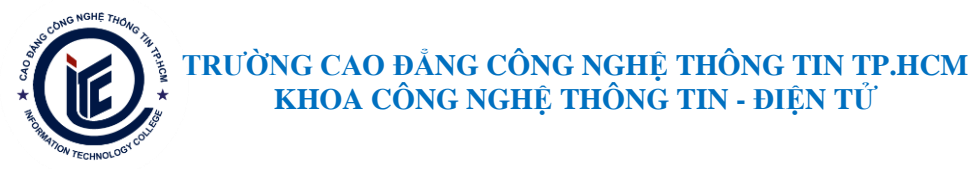

Tham gia thành công vào lớp học trực tuyến

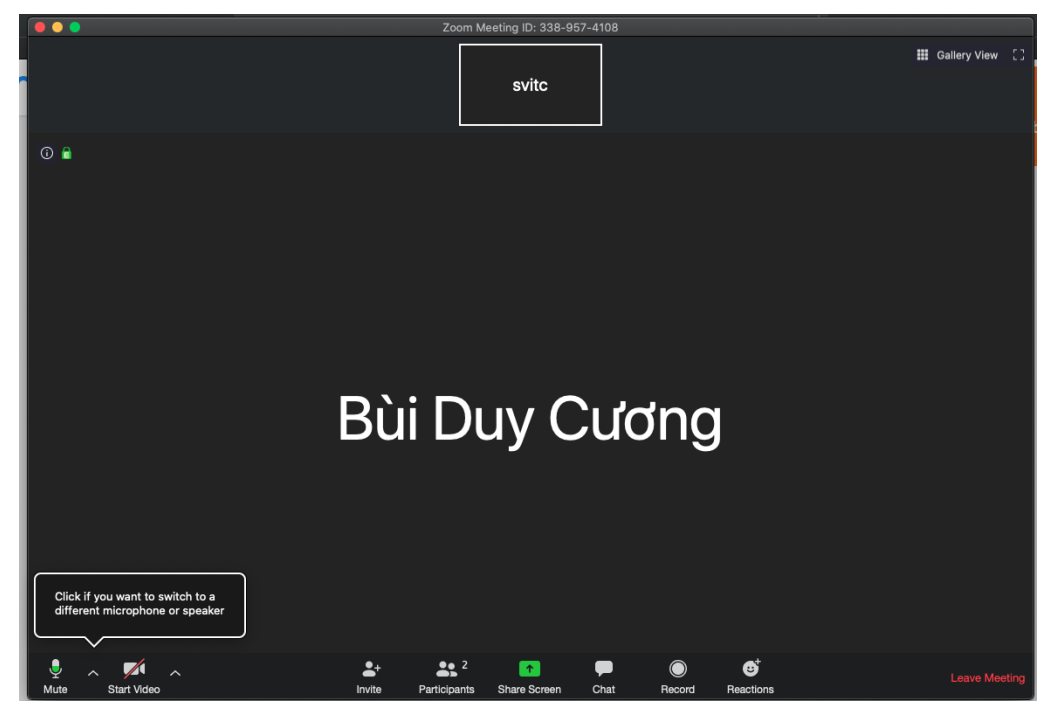

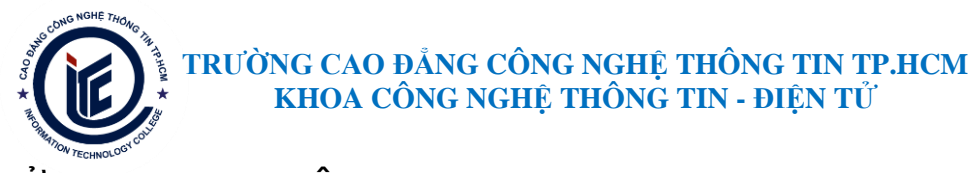

#### **SỬ DỤNG ZOOM TRÊN SMARTPHONE**

- 1. Cài đặt Zoom trên Smartphone:
	- i. Trên Google Play:

HƯỚNG DẦN CÀI ĐẶT & THAM GIA VÀO PHÒNG ZOOM (trên smart phone / tablet Android)

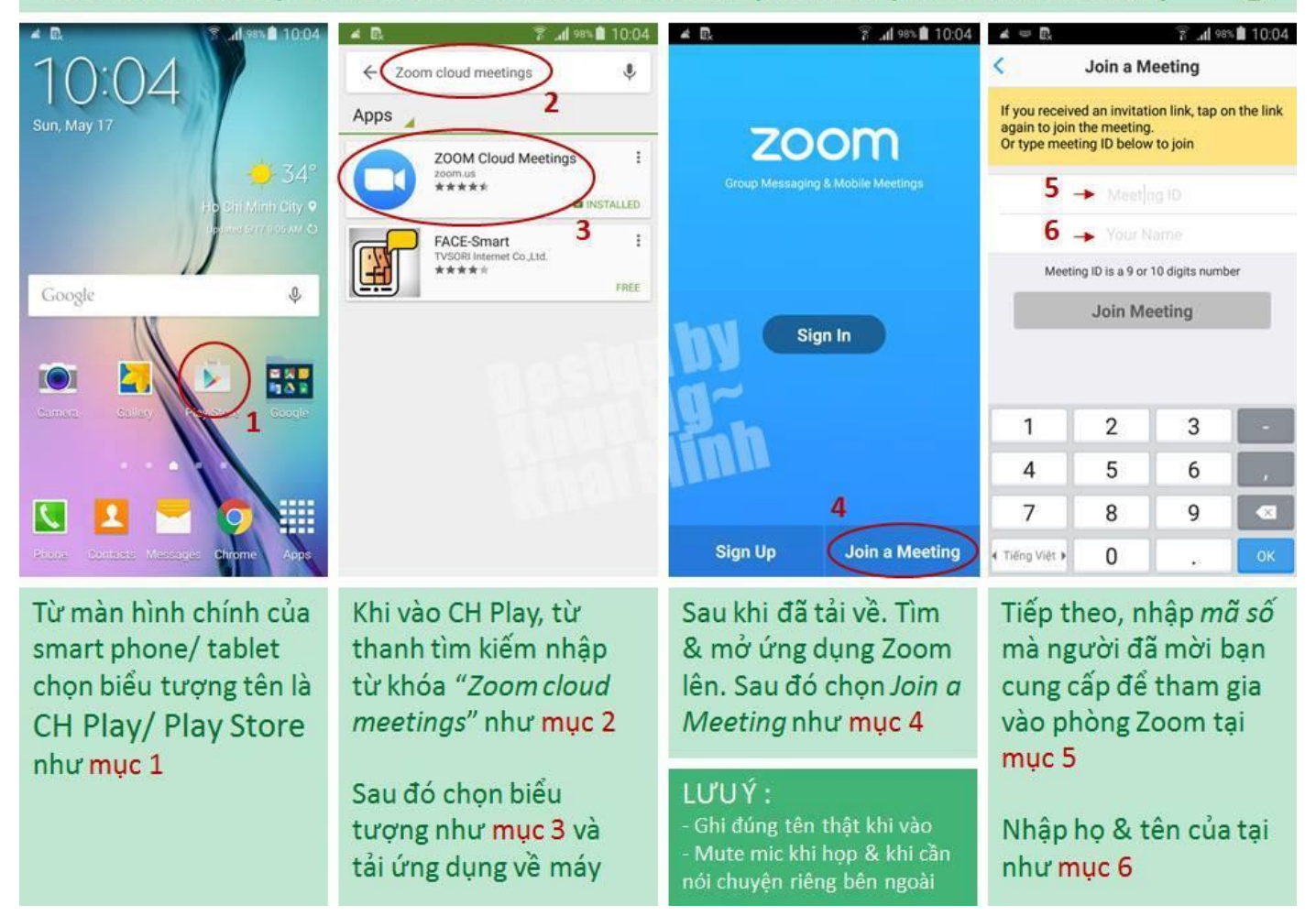

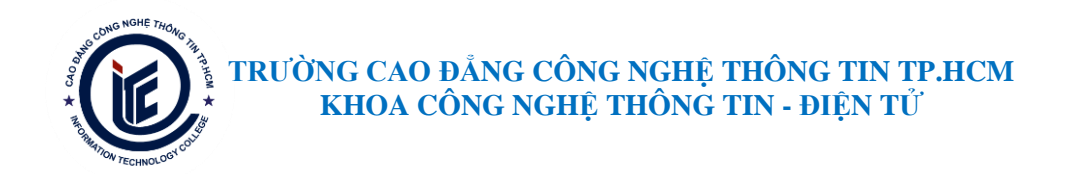

#### ii. Trên IOS

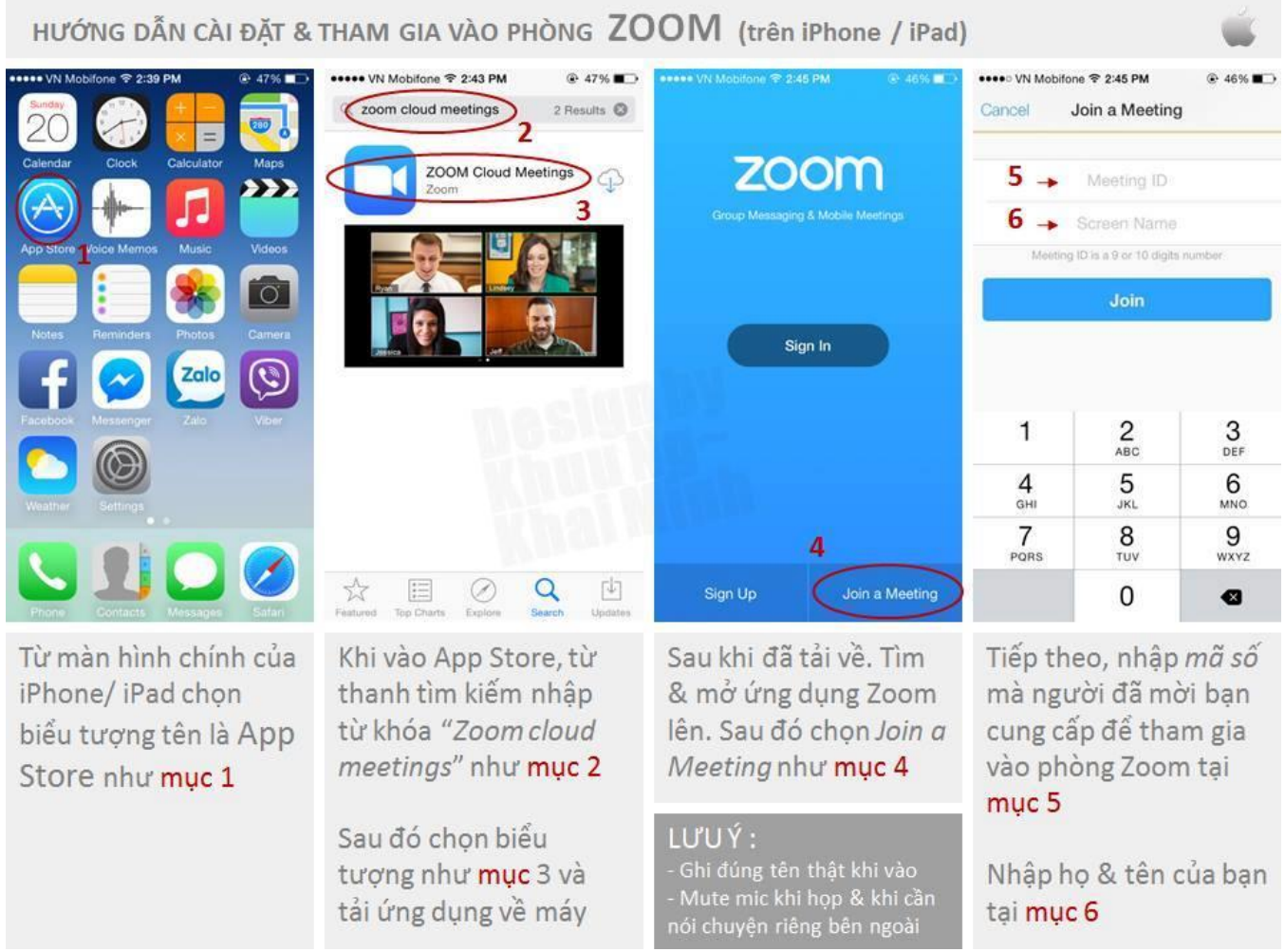

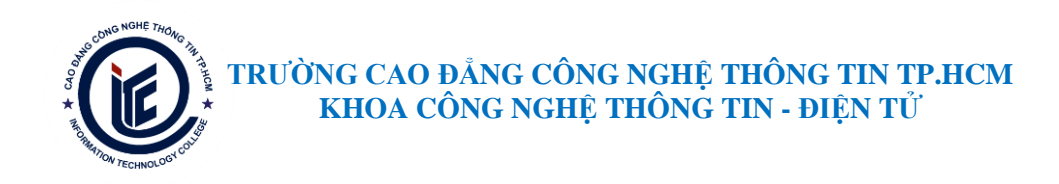

## ĐĂNG NHẬP THAM GIA LỚP HỌC

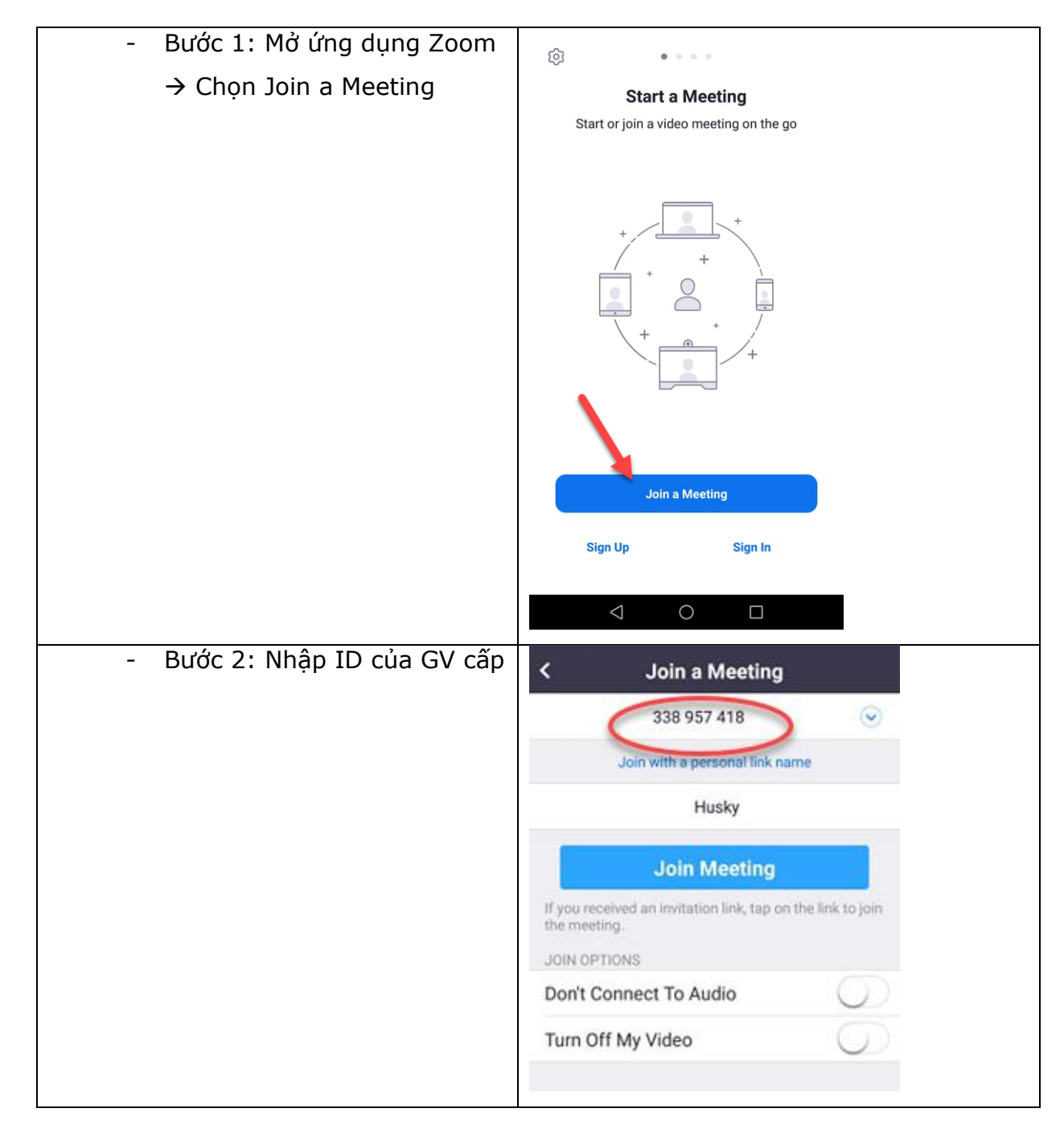

#### **TRƯỜNG CAO ĐẲNG CÔNG NGHỆ THÔNG TIN TP.HCM KHOA CÔNG NGHỆ THÔNG TIN - ĐIỆN TỬ**

**HCM** 

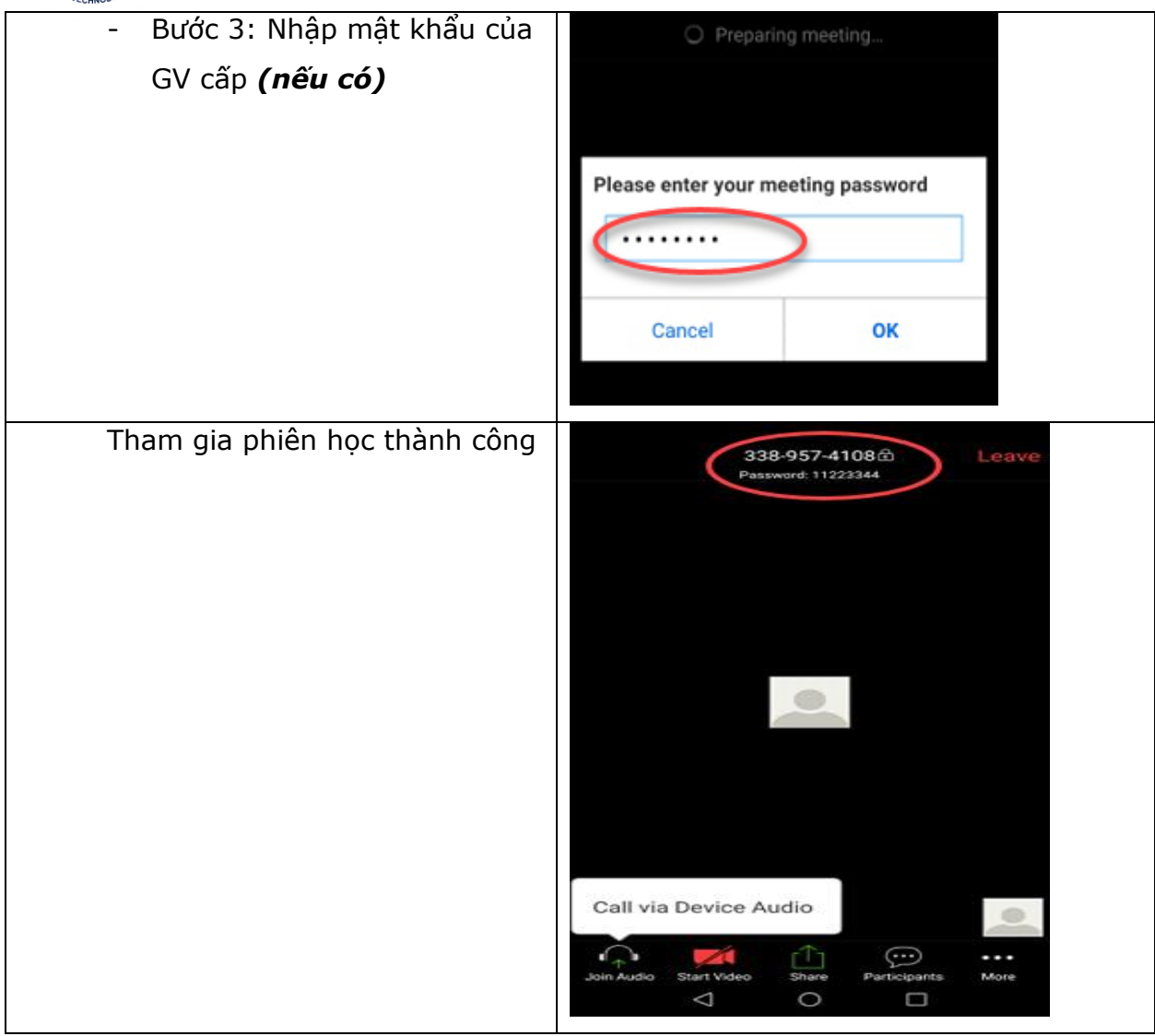

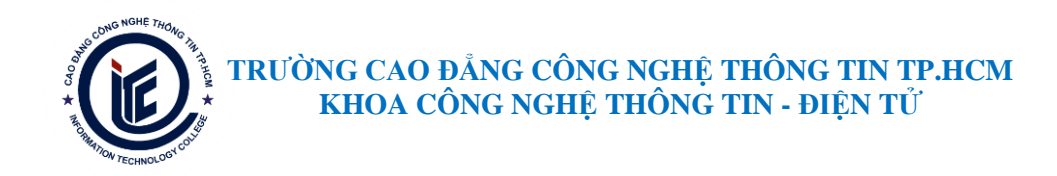

## <span id="page-10-0"></span>**3. MỘT SỐ TÍNH NĂNG TRÊN THANH CÔNG CỤ CHÍNH CỦA ZOOM**

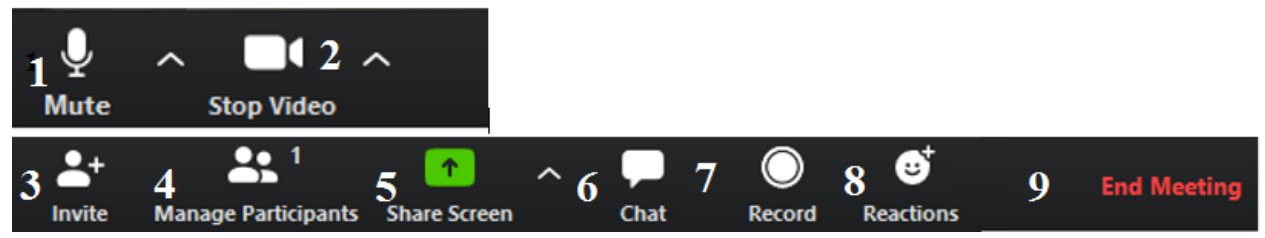

- 1. Tắt/mở và tùy chỉnh Micro
- 2. Tắt/mở và tùy chỉnh Webcam
- 3. Mời người tham dự
- 4. Xem danh sách người đang tham dự
- 5. Chia sẻ màn hình desktop
- 6. Trao đổi thông qua tin nhắn
- 7. Ghi hình lại cuộc họp
- 8. Một số phản ứng thông dụng: Vỗ tay, khen ngợi
- 9. Kết thúc hoặc rời khỏi cuộc họp

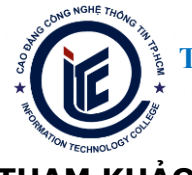

#### **THAM KHẢO**

- 1. Tài liệu hướng dẫn cài đặt và sử dụng cho Sinh viên Khoa CNTT-ĐT 03/2020
- 2. Các tài liệu hướng dẫn trên Internet
	- a. [https://vnsup.com/huong-dan-chi-tiet-cach-su-dung-ung-dung-zoom](https://vnsup.com/huong-dan-chi-tiet-cach-su-dung-ung-dung-zoom-meeting-tu-a-den-z/)[meeting-tu-a-den-z/](https://vnsup.com/huong-dan-chi-tiet-cach-su-dung-ung-dung-zoom-meeting-tu-a-den-z/)
	- b. <https://anhvanyds.com/2017/10/07/huong-dan-su-dung-phan-mem-zoom/>
	- c. <https://cuongnghiem.com/huong-dan-zoom/>
	- d. <https://thietbihop.com/bai-viet/ho-tro-phan-mem-zoom/>
- 3. Videos hướng dẫn trên Youtube
	- a. Hướng dẫn cho giảng viên: <https://www.youtube.com/watch?v=wYPCc7wjczQ>
	- b. Hướng dẫn cho Sinh viên: <https://www.youtube.com/watch?v=1g1iUeI5Q7g>
	- c. Hướng dẫn cho Học sinh: <https://www.youtube.com/watch?v=U3cLDyFXFEA>